## **NC COVID COVID COVID Tech TIP**

**## Group:** (You cannot change your group selection unless you clear this entry by erasing the Date Assigned)

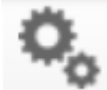

## **Work a Case Entirely from a Workflow**

Events that fall under case prioritization, can be worked entirely out of one workflow – the LOCAL - Lab Results Required workflow and assigned to the State.

- 1. Open your LOCAL- Lab result review required workflow **LOCAL-Lab result review required** and select an event.
- 2. Click on the Persons tab **Persons** and ensure the address is completed properly, including the county. Update as applicable.
- 3. Click on the Event Data tab **Event Data and select the Administrative package** >01. Administrative
- 4. In the investigation Trail, add your LHD group and Save. This clears the event from your **LHD Acknowledgement Needed** workflow.
- 5. Update the fields in the Clinical and Risk packages for cases with no follow up (cases not prioritized). [Completing and Reporting Cases with No Follow up to State](https://epi.ncpublichealth.info/cd/lhds/manuals/cd/nccovid/Reporting%20COVID-19%20cases%20no%20followup%20to%20State_022021_short.pdf)
- 6. Return to the Administrative package / Investigation Trail and assign the event to the State. This removes the event from your Event Classification status: 1. Original Assignment workflow.
- 7. Last step is to remember to return to the LOCAL-Lab result review required and check the box next to the

event you just worked  $\Box$   $\Box$   $\Box$   $\Box$  and then click the button  $\Box$   $\Box$   $\Box$   $\Box$   $\Box$   $\Box$ 

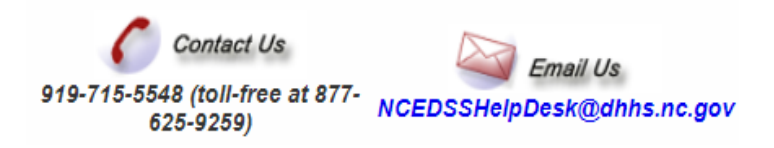